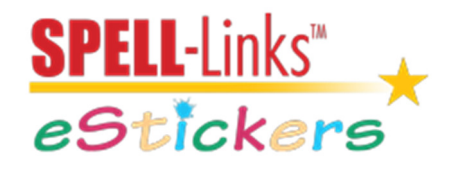

## SPELL-Links eStickers Quick Start Guide

- 1. Go to spell-links.com/estickers-login/
- 2. Sign In To Your Account.

spell-links.com/estickers-login/

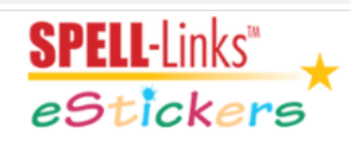

# **Sign In To Your Account**

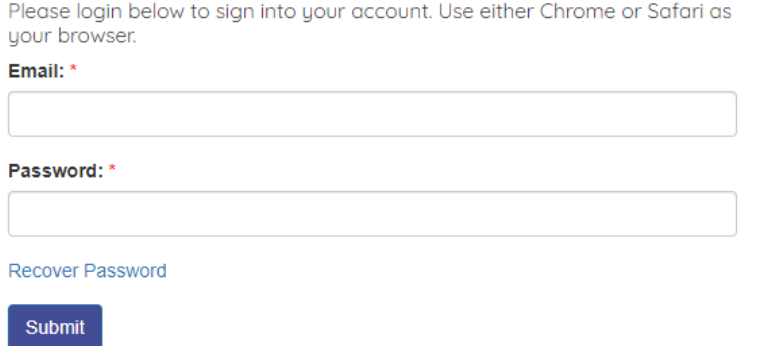

On the login screen, sign in using your email address (username) associated with your eStickers account and enter the password assigned to you.

If using eStickers with a student remotely or with a group of students on their own individual devices, all students will use this same username and password. All eStickers reports will be sent to the email address used for sign in.

After completing all fields, Submit.

#### 3. Select a word list.

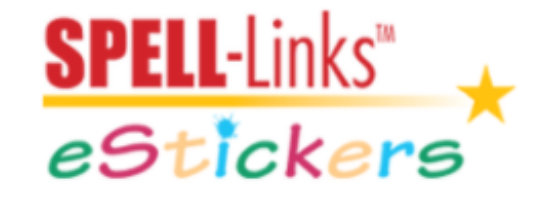

Spelling Inventories

**Standardized Tests** 

Account Information

Logout

Choose Spelling Inventories if using Words Their Way Spelling Inventories. Choose Standardized Tests if using TWS-5 Form A or B.

You may also access and modify your account information from this screen by selecting Account Information.

4. Prepare to administer a test or to enter previously collected student data.

**If you selected Spelling Inventories** in Step 3, select the Inventory Unit word list you will be using from the first drop-down menu.

If you will be administering the spelling-to-dictation test, select No in the second drop-down menu. Selecting No turns off the display of the correct spelling of words. If students are working remotely or independently on their own devices, make sure they select No.

If you are manually entering responses you already collected for a student, select Yes.

After completing all fields, Submit.

#### **Spelling Inventories**

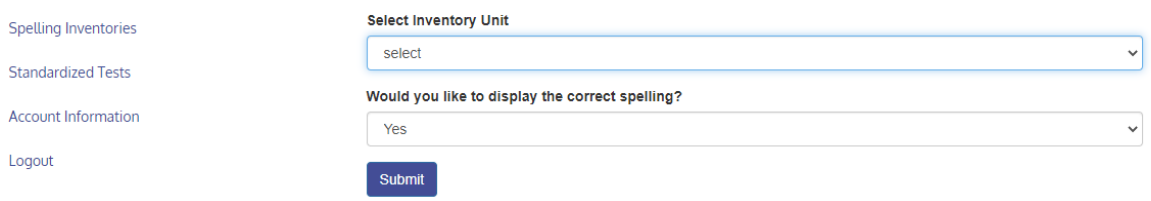

On the next screen, enter Student's Name/Student ID and Grade of student. (Test date, Your Email, and Description will be automatically filled in.) Proceed to Step 5 of the Quick Start directions.

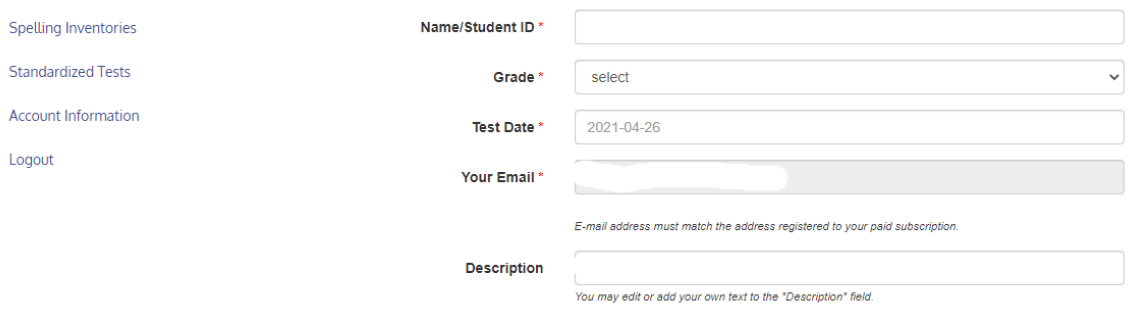

**If you selected Standardized Tests** in Step 3, select the Test Form word list you will be using from the first drop-down menu.

If you will be administering the spelling-to-dictation test, select No in the second drop-down menu. Selecting No turns off the display of the correct spelling of words. If students are working remotely or independently on their own devices, make sure they select No.

If you are manually entering responses you already collected for a student, select Yes.

### **Standardized Tests**

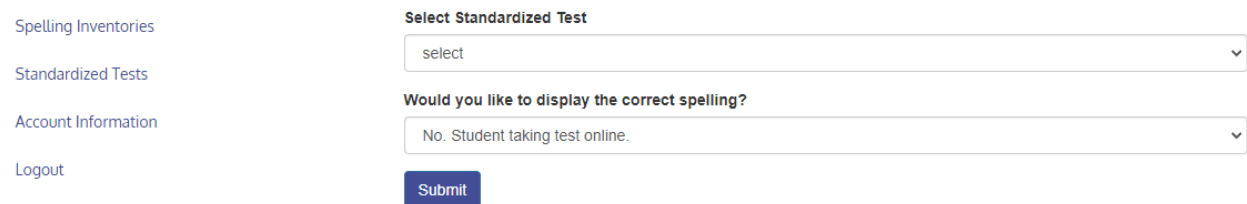

After completing all fields, Submit.

On the next screen, enter Student's Name/Student ID and Grade of student. (Test date, Your Email, and Description will be automatically filled in.)

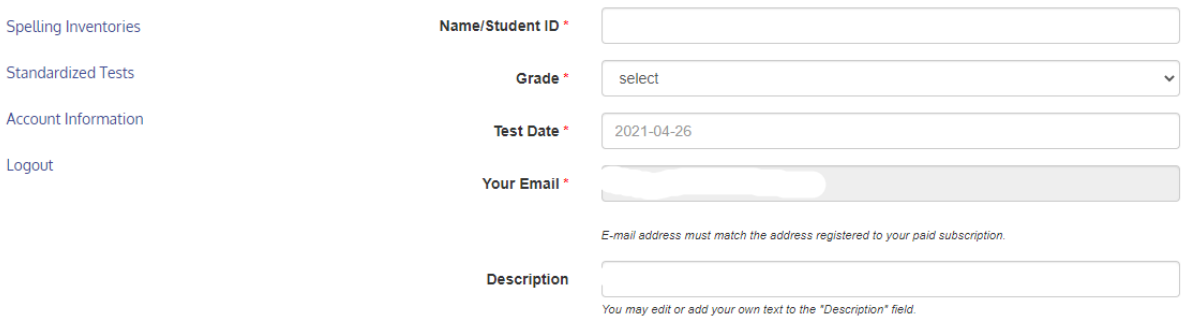

5. Administer the spelling-to-dictation test or enter previously collected student data.

**To administer a test to one or more students**, read each word out loud and in the listed order. Be sure to say the number of each test item before saying the test item (for example, "Number one. Dog. The dog is chewing on his bone. Dog.") Instruct students to look at you, to listen carefully as you say the words and sentences, and to type their responses. Direct students to check their answers and then to use the TAB key to advance to the next field after finishing a response. You may repeat a test item, and students may take as much time as needed to spell a word.

If a student is not proficient with keyboard use, you may ask the student to write the spellings on paper with pencil. The student's spellings can be entered manually into eStickers by an adult.

If working 1:1, you may wish to write the student's spelling as they type their spelling of each word to keep for your records in the rare event of a computer glitch and loss of data.

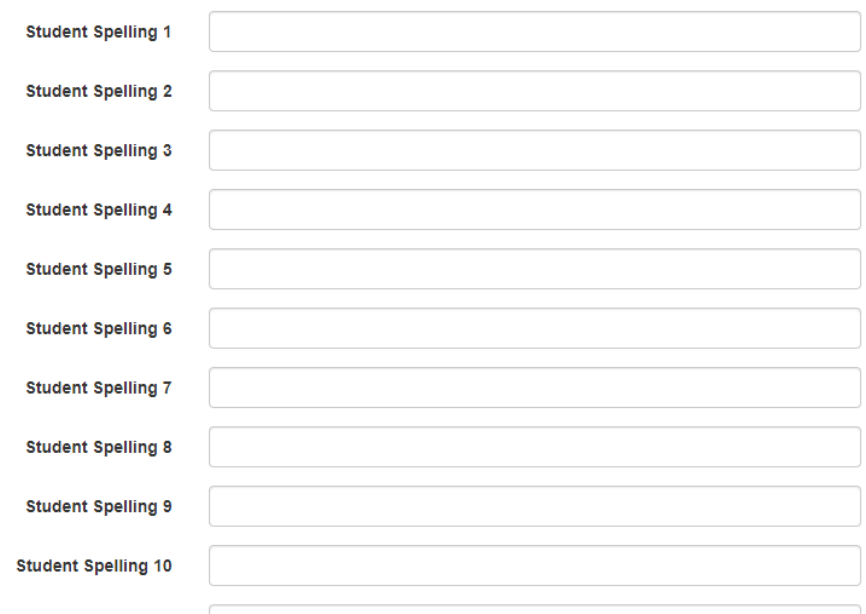

After all words have been administered and students have completed their responses, you may wish to enter notes in the Comments field for your own record (optional; this field is not read by the eStickers program). Then Submit the student data using the blue Submit button at the bottom of the page.

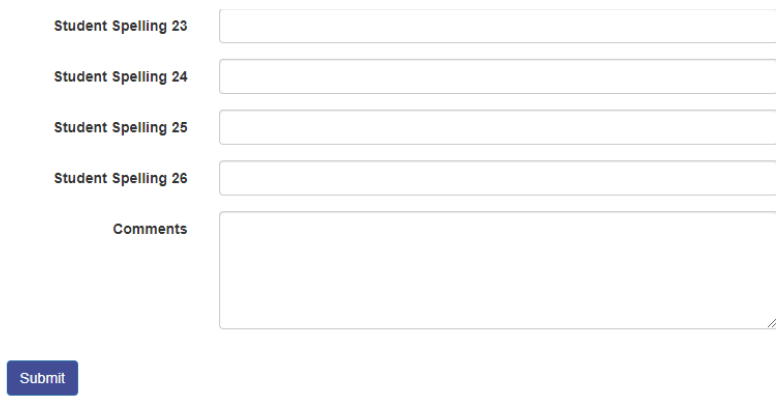

**To manually enter previously collected student data.** Use the TAB key to move through the fields. Only enter misspelled words. If a word is spelled correctly, leave the '+' that automatically appears as you tab through the Student Spelling fields.

Use the TAB key to move through the fields. Only enter misspelled words. If a word is spelled correctly, leave the '+' that automatically appears as you tab through the Student Spelling fields.

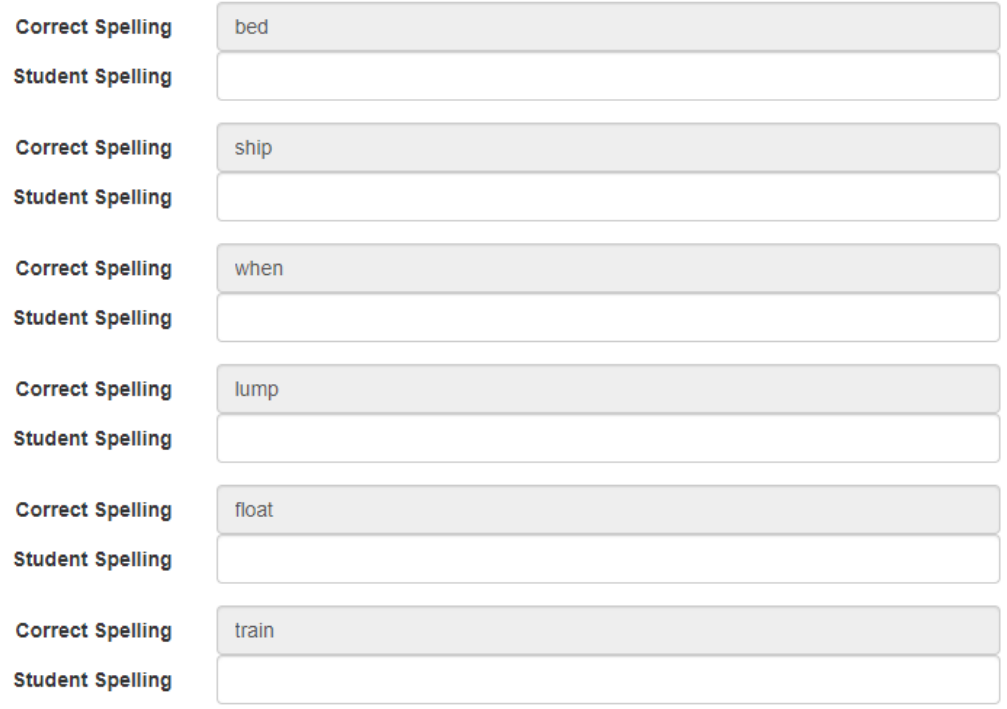

After all student spellings have been entered, you may wish to enter notes in the Comments field for your own record (optional; this field is not read by the eStickers program). Then Submit the student data using the blue Submit button at the bottom of the page.

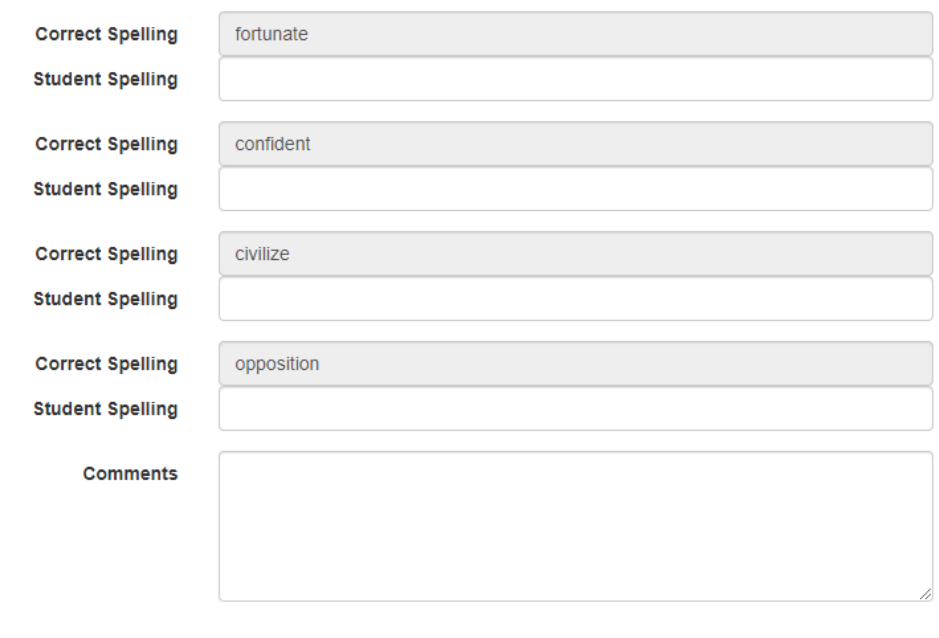

Submit

- 6. Look for a Test Successfully Submitted message.
- 7. All eStickers reports will be sent to the email address (username) associated with your eStickers account. Please allow up to 1 business day to receive reports.

If you have any questions, please contact us at spell-links@learningbydesign.com